# EasyListen WiFi Loudspeaker

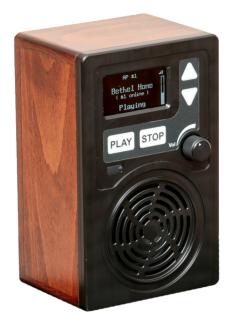

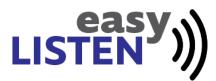

28608 12 Rd Montezuma, KS 67867 www.easylisten.net 1 EasyListen

## **Table of Contents**

| Part I    | Introduction                   | 2 |
|-----------|--------------------------------|---|
| Part II   | Unpacking your EasyListen      | 2 |
| Part III  | Obtaining Support              | 2 |
| Part IV   | Connecting to WiFi             | 2 |
| 1         | Using a USB keyboard           | 2 |
| 2         | Using a temporary netword SSID | 4 |
| 3         | Using the Display buttons      | 4 |
| Part V    | ListenToChurch.com             | 4 |
| 1         | Claiming your EasyListen       | 5 |
| 2         | First stream on                | 5 |
|           | Request Access to Stream       |   |
|           | Managing your bookmarks        |   |
| 5         | Sharing your account           | 7 |
| Part VI   | Advanced Settings              | 7 |
| Part VII  | Warranty                       | 7 |
| Part VIII | Declaration of Conformity      | 8 |
|           | Index                          | 0 |

## I Introduction

This always-on loudspeaker will allow you to listen to your church service with ease. Remotely configure up to 8 ListenToChurch.com bookmarks using the online dashboard making it ideal for grandparents and the elderly. Requires WiFi Internet.

## II Unpacking your EasyListen

Your EasyListen includes a 24VDC power supply with a USA style plug. Make sure you use the included power supply. Plug the power supply into an existing outlet to power up the speaker. The speaker should turn on within several seconds.

International style plugs are available upon request.

## III Obtaining Support

You may contact us by sending an email to <u>support@easylisten.net</u>. Please note that we do not provide weekend or after hours support for setting up Wifi or ListenToChurch streams.

## IV Connecting to WiFi

Your EasyListen connects to the Internet stream using Wifi. This guide will walk you through the connection process.

Note: If you entered your WiFi SSID and password when you ordered your EasyListen you may skip this section unless your box does not connect to WiFi after powering it up. If you did not specify the WiFi SSID during the checkout process, then following the steps in this section is required.

If your WiFi is connected, you'll see AP #(1-5) in the top center of the screen and a signal strength indicator in the upper right.

#### 4.1 Using a USB keyboard

The EasyListen allows you to program the WiFi using a standard USB keyboard. To use a keyboard, remove the small rubber plug directly below the "Play" button. Plug a USB keyboard into the USB port.

Make sure the player says Stopped. Navigate to stream #16 using the Down arrow on the keyboard. Press the down arrow one additional time to reach the Setup Screen. Press Enter.

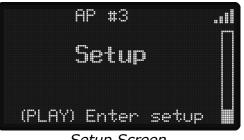

Setup Screen

Navigate to WiFi Setup using the arrows and press enter.

|         | tent fant fan fan it it | 1   |
|---------|-------------------------|-----|
| hetuork |                         |     |
| Network | 2                       |     |
| Network | 3                       |     |
| Network | 4                       |     |
| Network | 5                       |     |
| OK      | DOCI                    | < 4 |

WiFi Setup

Select Network 1 and press enter. Press enter and type in your SSID. When done, press enter to save the SSID.

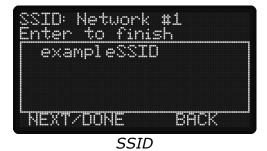

Navigate to Type and press enter. Select the type of network authentication by using the up or down arrows on your keyboard. If your network uses a password, the most common type is WPA-PSK.

Open 802.1x WEP WPA-PSK

Navigate to User and enter your username. Note: the username is not needed for most networks.

Navigate to Pass: and enter your WiFi password followed by enter.

Navigate to Hid: and select Hidden if the WiFi is hidden. Select Broadcast if it's visible. Press enter to save.

Press Back to return to the home screen. Your WiFi should connect momentarily. Once connected, you may need to power cycle the EasyListen before it syncs to the management dashboard.

#### 4.2 Using a temporary netword SSID

This option requires you to setup a temporary SSID on your router or wireless access point. It also requires that you are able to view your device in <u>manage.easylisten.net</u>. See <u>Advanced Settings</u>.

Setup a visible SSID on your router or access point named EASYLISTENSETUP

Set the password to furr738hbzp44gyk

Set the Security to WPA PSK

Power up the EasyListen. It should automatically connect to the new WiFi on AP #5.

Log into <u>manage.easylisten.net</u>, open your EasyListen and add your permanent WiFi information to 1 - 4 under the Wifi tab.

Power cycle the EasyListen and it should connect to your existing WiFi network.

Disable the temporary SSID on your router or access point.

#### 4.3 Using the Display buttons

Use the menus and steps outlined in <u>Using a USB keyboard</u> but navigate the menus using the up and down arrows on the front of the EasyListen rather than the USB keyboard. You will need to enter the alpha-numeric characters using the up and down arrow buttons.

Note: this method is much slower than using the USB keyboard.

## V ListenToChurch.com

You'll need an account on <u>www.listentochurch.com</u> to manage your list of stream bookmarks.

#### 5.1 Claiming your EasyListen

| My Devices               |  |
|--------------------------|--|
| EasyListen - EL1:18C:001 |  |
| EasyListen Claim Code    |  |
| Claim EasyListen         |  |
|                          |  |

My Devices

Add a new EasyListen to your account by entering the EasyListen Claim Code here. The claim code is the device serial number and will be listed on the box. You can also find the serial number in the setup menu. To find the serial number in the menu, make sure the player says Stopped.

Navigate to stream #16 using the Down arrow on the keyboard. Press the down arrow one additional time to reach the Setup Screen. Press PLAY to enter setup.

Press OK or PLAY to open the Info menu item.

Note: If your EasyListen is assigned to a different ListenToChurch.com account, you'll need to contact us at support@easylisten.net to have it reassigned.

#### 5.2 First stream on

| EasyListen                                         | ×                  |
|----------------------------------------------------|--------------------|
| Description                                        |                    |
| EL1:18A:004                                        |                    |
| Should the first stream in your list always be on? |                    |
| Yes                                                | V                  |
|                                                    |                    |
|                                                    | Close Save changes |

First Stream On

You have the option to set the first stream in your list to always be on by clicking your EasyListen under "My Devices" and then set it to yes. This way, stream one

will always restart itself if the box is power cycled or a different playing stream has went offline.

#### 5.3 Request Access to Stream

| Request Access to Stream                                |
|---------------------------------------------------------|
| Enter Congregation Name or Conference ID Submit Request |
|                                                         |

Request Access to Stream

Enter the congregation name or conference ID to request access to the stream you would like to listen to. You can find the conference ID for a stream by opening it in a borwser and then clicking advanced.

#### 5.4 Managing your bookmarks

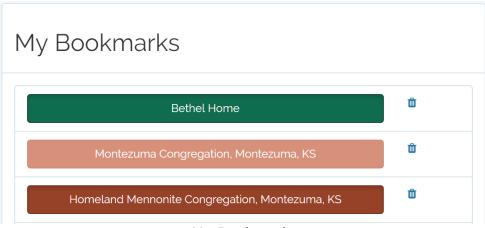

My Bookmarks

Drag and drop your bookmarks to reorder them in the EasyListen. It takes a minute or two for the EasyListen to update with the new configuration.

#### 5.5 Sharing your account

| Account Sharing                    |  |
|------------------------------------|--|
|                                    |  |
| Users who can manage this account: |  |
| Users I can manage:                |  |
| Email Address to Share Account     |  |
|                                    |  |
|                                    |  |
| Share with Manager                 |  |

Account Sharing

If you'd like to share your account with someone, add their email address here. If you've been given access to someone else's account, it will shop up under "Users I can manage:". This feature is very useful if you need to maintain multiple EasyListens under different accounts.

## VI Advanced Settings

To access the advanced settings in your EasyListen you'll need to log into <u>manage.easylisten.net</u>. Once logged into <u>manage.easylisten.net</u>, you should see your device. Open the device in your browser to access advanced settings and configuration. If you don't see your device, you can claim it by clicking "Claim a Device" on your dashboard.

### VII Warranty

Montezuma Sound, LLC warrants Montezuma Sound manufactured EasyListen against defects in materials and/or workmanship for a period of two years from the date of purchase and will repair or replace the defective product without charge.

This warranty does not cover damages resulting from abuse, accident, lack of reasonable care, lightning, or power surges. Montezuma Sound will not pay for warranty services performed by a non-authorized repair agent.

To return a unit under warranty, pack the EasyListen in the the original packaging or using other proper packaging methods and send to Montezuma Sound, 28608 12 Rd, Montezuma, KS 67867. Damage occurring during return shipment is not covered under this warranty.

## VIII Declaration of Conformity

We, Montezuma Sound, LLC, 28608 12 Rd, Montezuma, Kansas, USA, declare under our sole responsibility that the product: EasyListen, to which this declaration relates, is in conformity with the following standards:

FCC Part 15

This device complies with part 15 of the FCC Rules. Operation is subject to the following two conditions: (1) This device may not cause harmful interference, and (2) this device must accept any interference received, including interference that may cause undesired operation.

The technical construction file is maintained at: Montezuma Sound 28608 12 Rd Montezuma, KS 67867